## SEESAW ACTIVITY CHEAT SHEET

Want a written reminder when creating your activities? Use this to help you follow the process.

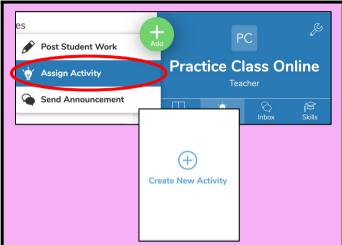

- ★ Open your Seesaw teacher account
- ★ Click on assign activity
- ★ Click on create new activity

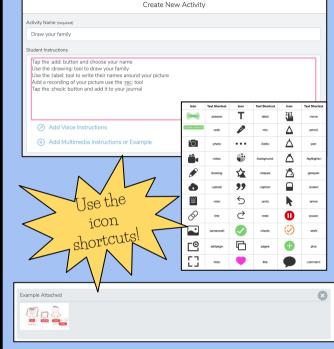

- ★ Give it a title
- ★ Write your instructions
- ★ Add voice instructions
- ★ Add an example
- ★ Add a template
- ★ Click on save

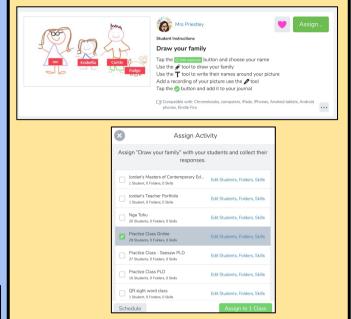

- ★ Check your activity looks right. If not click on the 3 dots and edit your activity
- ★ Click on assign
- ★ Click on the class you want it to appear in
- ★ Click on assign to class

Visit my <u>website</u> or <u>Youtube channel</u> for more Seesaw help.

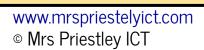

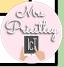